## **Student Dorm Wired Self Registration**

The self registration is intended for use by students with gaming systems that do not have a web browser, but want to access online services through the USF Network. The device needs to be registered on the network manually to allow access. You will need the wired mac address of your device to register it, see below on how to obtain the mac address.

For PS3 : [https://support.us.playstation.com/app/answers/detail/a\\_id/978/~/how-to](https://support.us.playstation.com/app/answers/detail/a_id/978/~/how-to-find-the-ps3-mac-address)[findtheps3-mac-address](https://support.us.playstation.com/app/answers/detail/a_id/978/~/how-to-find-the-ps3-mac-address) 

For Xbox 360:

-Navigate into System Settings and select network settings.

- -Select Configure Network.
- -Select Advanced Settings Tab.
- -Scroll down and select Advanced Settings.

-Towards the bottom of the screen you should see the Wired Mac Address you will need to register your Xbox.

You will need to use one of the lab computers or your personal computer that is already able to access the network to register your gaming system.

- Open a web browser and go to **[https://nacvm2.stfrancis.edu/self\\_registration](https://nacvm2.stfrancis.edu/self_registration)**
- You will be prompted with a login page; enter your **USF network credentials**. These are same as you would use to access the **MYUSF portal**.

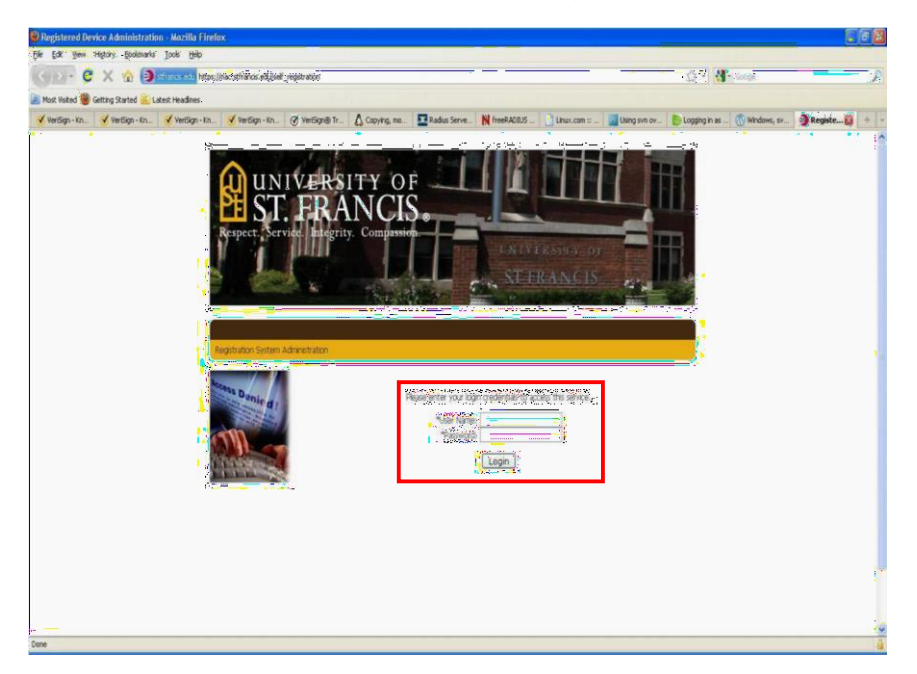

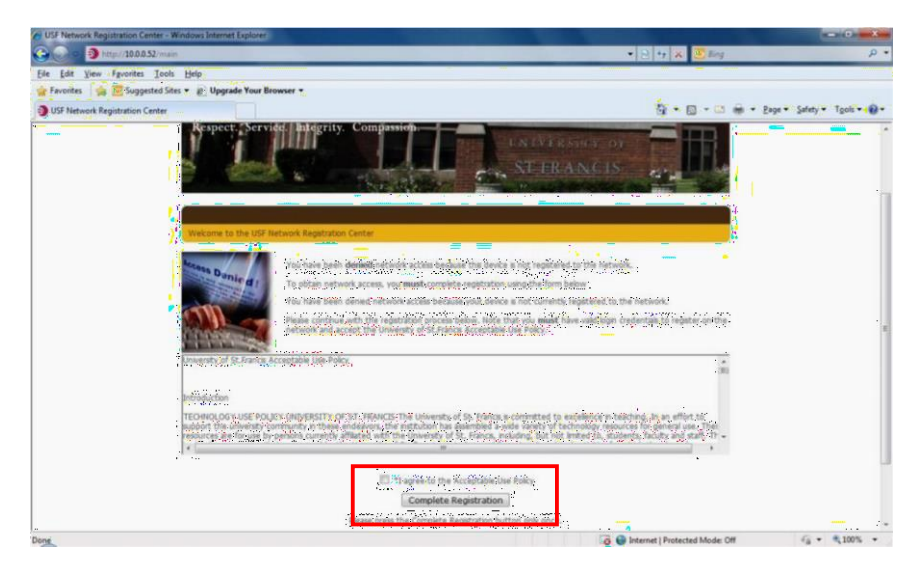

If prompted, **read** and **accept** the USF network acceptable use policy.

 Once you login and accept the Technology Policy, you will see any devices associated with your username. Click the **add button** to enter a new device.

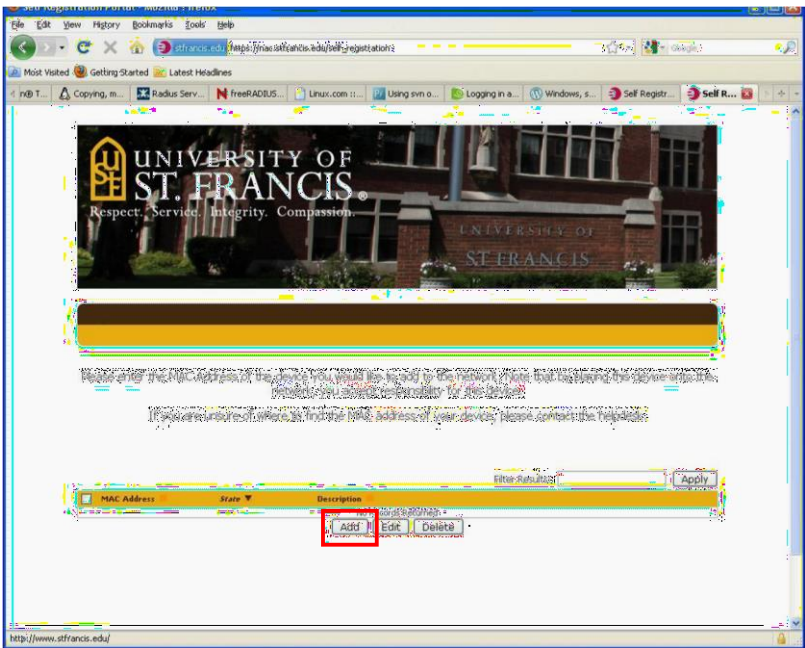

- You will need the **MAC address** of the device you want to register. The MAC address can be found under the network settings of your gaming system. It will look similar to the following: A1:B2:C3:D5:E6:F7
- **Enter the MAC address** from your system in the appropriate box.
- Click **Submit**.

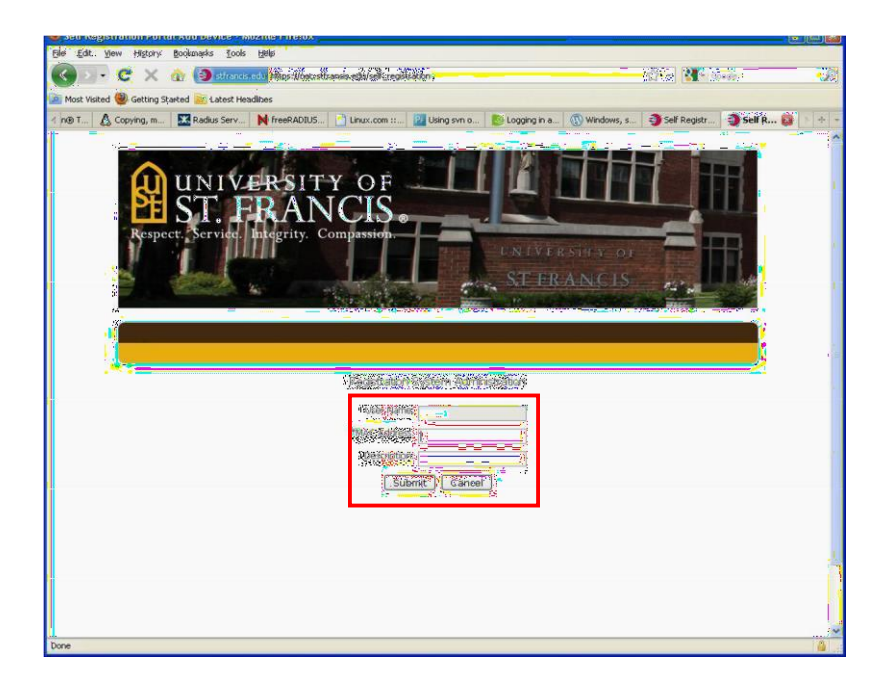

username. It should show approved next to the MAC address you entered. If so, you may now You will then be re-directed back to the page that shows the devices associated with your **connect** your gaming system and access online services.

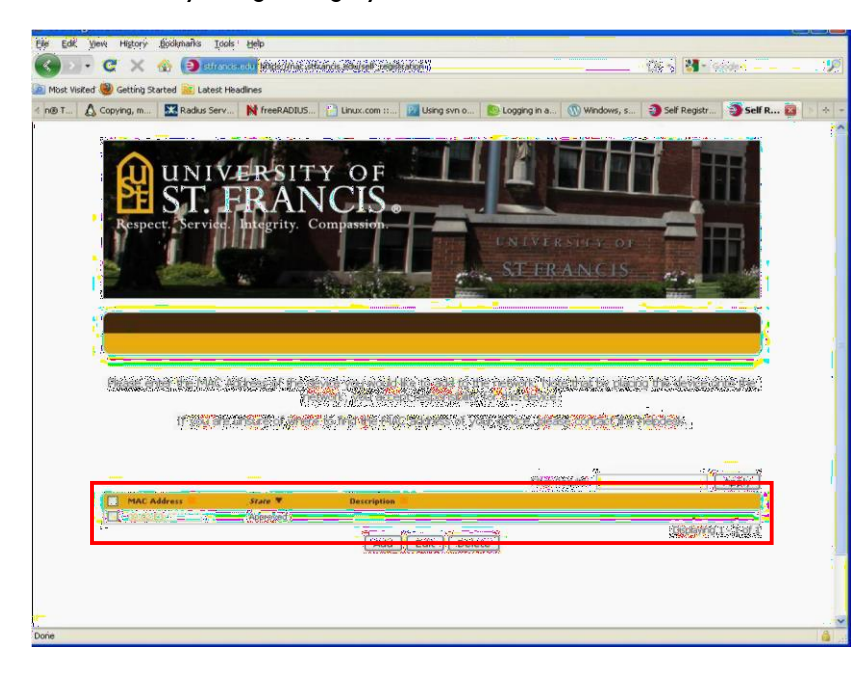